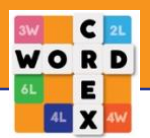

## Log in with previous account

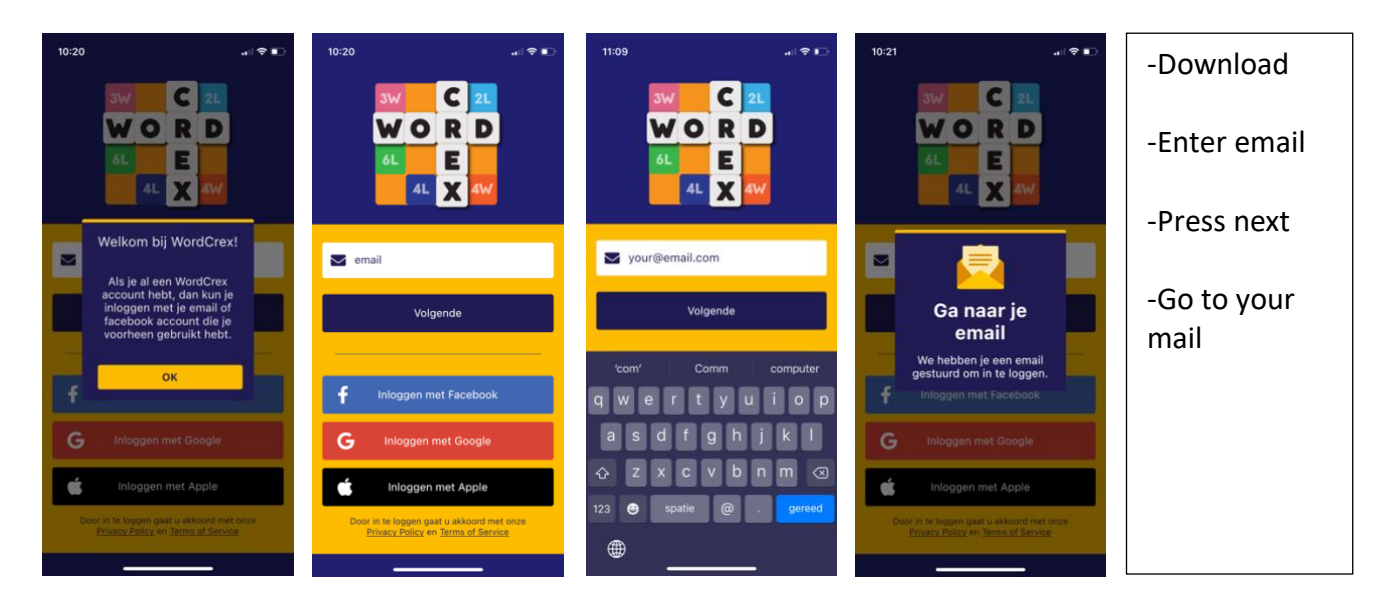

• When you have installed the new version on your device, you will be asked to log in with email, Facebook. Google or Apple.

• You log in in the same way as you were logged in on the previous version. If that was facebook you will be automatically logged in and you will see your old data.

• If that was with email, enter the email address with which you were logged in with the previous version in the email field.

• After you have entered your email address, press the "next" button and a pop-up will appear telling you to go to your email program on the same device on which WordCrex is installed. (\* Note: when you have pressed "done" on your keyboard, an email will also be sent. You will not receive the pop-up with "Go to your email". If you then also click the "next" button you might receive two emails. Always use the link in the email you received last. If you press a link in an email that you did not receive last, you will automatically be taken to the login screen of the app but nothing else will happen. Don't press "next" again cuase (you will receive another email), but go back to your mail program and choose the other email you received from WordCrex to log in and press that link you should eventually be logged in automatically.)

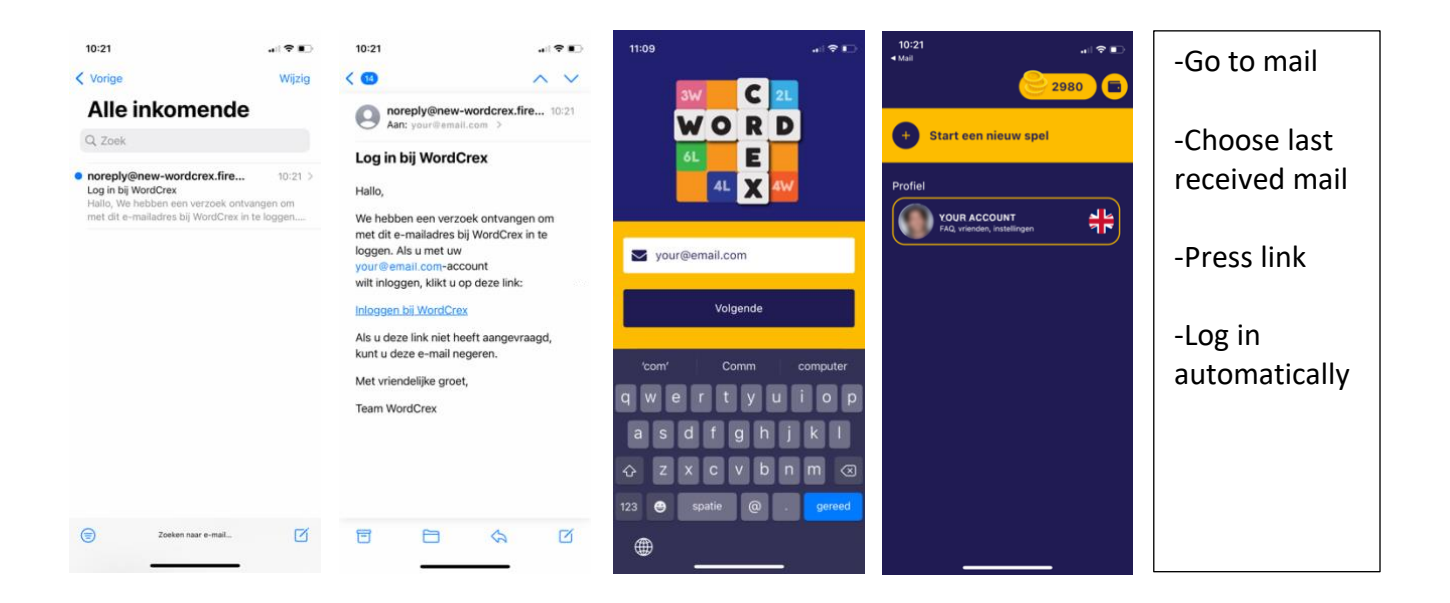

• You then go to your mail program and it is important that this is on the same device as where you installed WordCrex.

• In the email with subject "Log in to WordCrex" and sender "noreply@newwordcrex.firebaseapp.com" you will find a link.

• The link is "Login to WordCrex".

• If you click on it and you are on the same device where WordCrex is installed, you will automatically go to WordCrex and you will be logged in automatically.

• You are logged in and see your username as you used it in the previous version and your most important scores have been included.

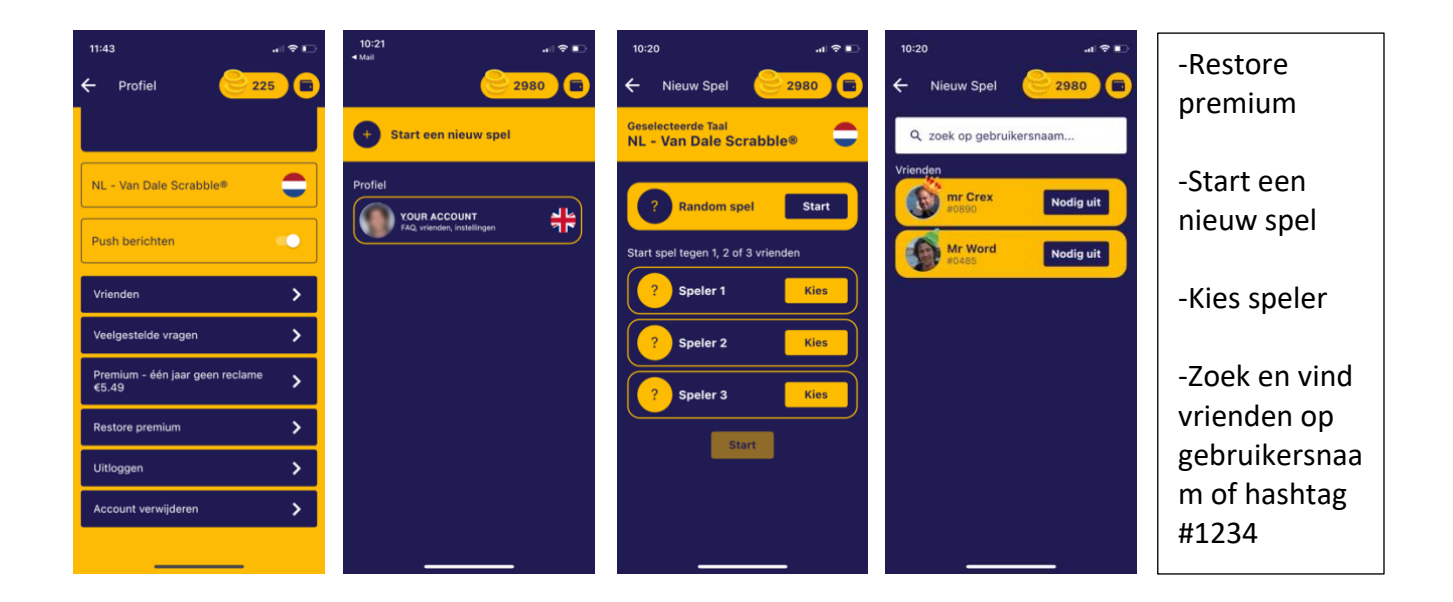

• If you payed to play without ads with your account in the previous version, go to your profile and then scroll down where you will find the button "Restore premium". When you press this, it will turn gray and the ads will disappear. Unfortunately, you will not find the current games or your friends list in the new version. You can quickly find your friends by pressing "start a game".

• You will then come to the screen where you can start a game. When you press the flag you can choose the language in which you want to play. If you press "random game start" you start a game against a random opponent. If you press "choose" next to player 1 or 2 or 3 you will get to the screen where you can find your friends again.

• In the search bar where it says "search by username", enter your friend's username. If your friend has already installed this new version of WordCrex and kept the same username, it will appear as a search result. You can now press "invite" and you will return to the selection screen. You may also invite 2 other friends. The game will now start.

• Sometimes friends can't find each other yet. Be sure to let that friend know that you are already logged in with your username. Thank the friend at least will find you. The hashtag next to your name is your unique code. You can also use this to search. This is useful because there may be multiple Peter's or Anna's as users. You can then recognize each other by the unique hashtag code with the username in the form #1234.